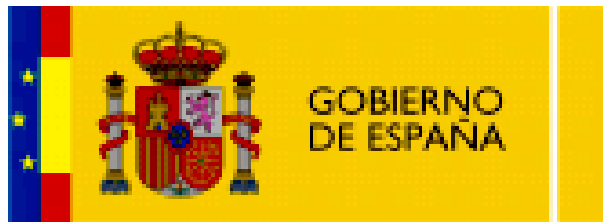

**MINISTERIO** DE EDUCACIÓN

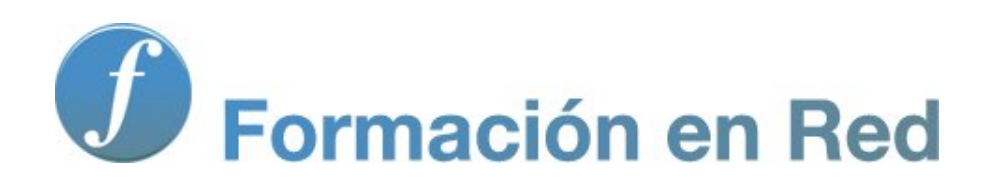

# *Hot Potatoes, aplicaciones educativas*

**Módulo 2: Instalación e idioma**

# ÍNDICE

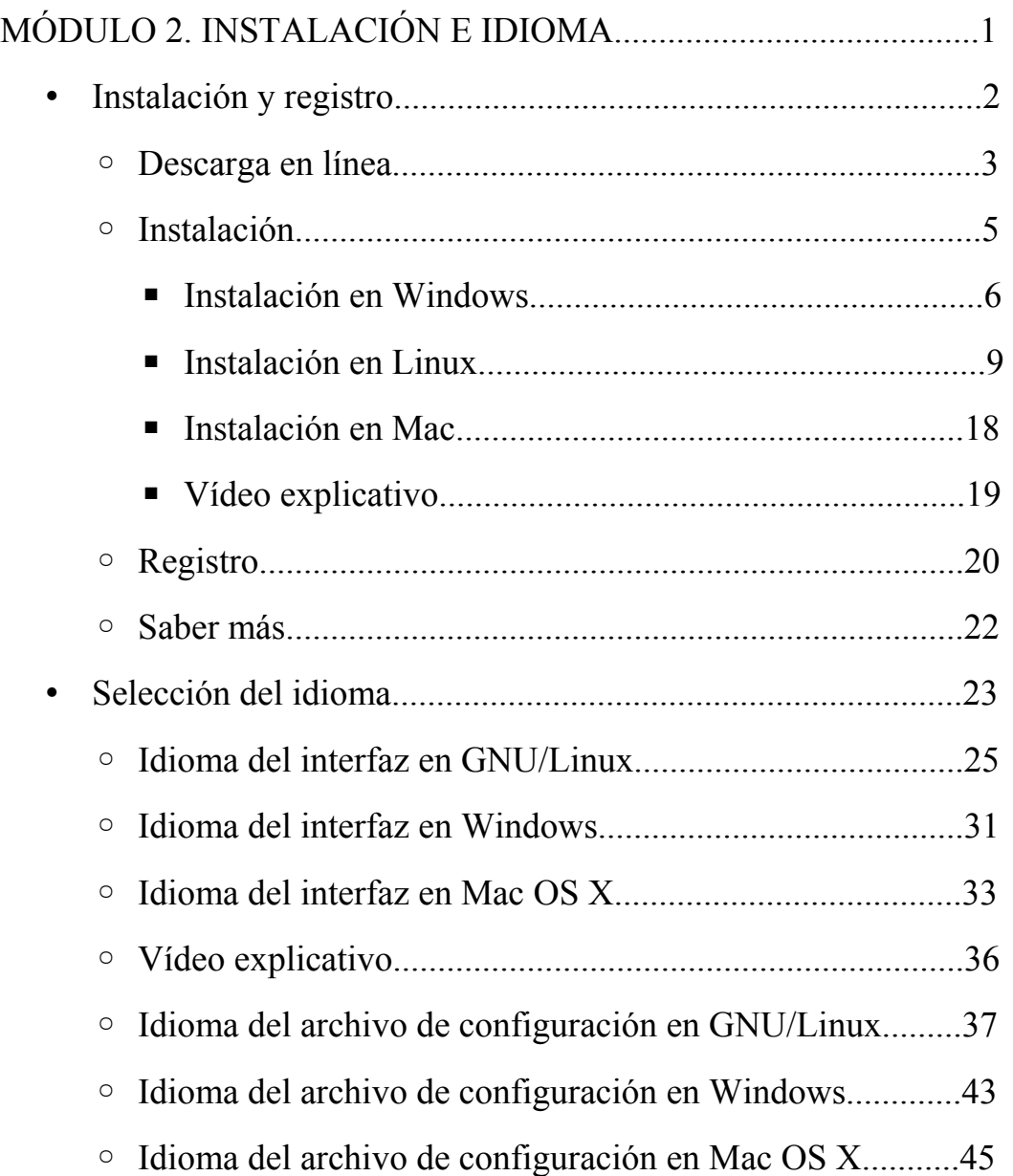

# **Aplicaciones Educativas de Hot Potatoes**

# **Módulo 2. Instalación e idioma**

En este apartado veremos y practicaremos la descarga e instalación de Hot Potatoes para los tres sistemas operativos más utilizados en la actualidad: Microsoft Windows. GNU/Linux y MAC.

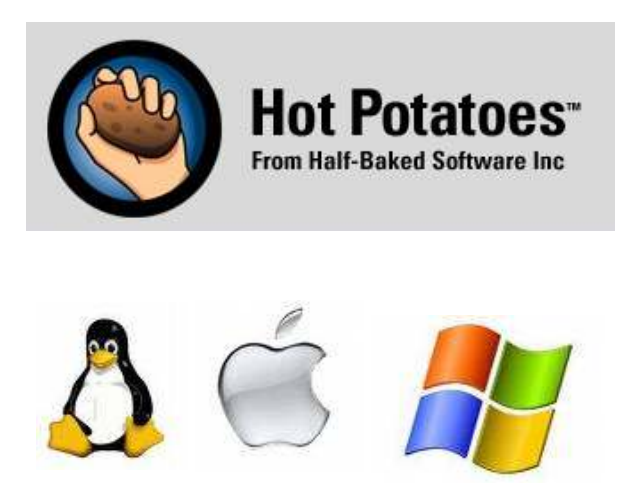

También aprenderemos a configurar el idioma de trabajo de la aplicación.

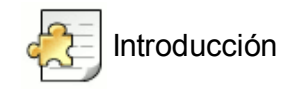

Vamos a comenzar la instalación del programa.

- Este es un proceso rápido y sencillo que podemos repetir todas las veces que sea necesario para actualizar nuestra versión del programa,
- no hace falta desinstalar la versión anterior para añadir la última versión y, lo que es más importante,
- no perderemos datos y ejercicios realizados con la versión anterior instalada.

*Hot Potatoes* se baja e instala directamente desde la página principal de esta aplicación, que se encuentra en inglés:

http://hotpot.uvic.ca/

Una vez en la página principal, busca la sección "**Descargas**" ("Downloads" en inglés).

Home Register Licences News Support Downloads HotPot Sites Tutorials Bugs/Updates FAQ Extras

Según el sistema operativo, las versiones o el tipo de ordenador que tengas, podrás elegir una u otra **opción**: compruébalo y busca la tuya (Windows, Linux, Java). El proceso de instalación comienza, por tanto, descargando en nuestro disco duro (a una carpeta temporal, si no queremos conservarlo para el futuro) el archivo correspondiente a nuestro sistema operativo (existen versiones para Mac, para GNU/Linux y para Windows), que tiene el formato **setup\_hotpot\_xxxx.exe**, en el caso de Windows, siendo xxxx la referencia a la versión que estamos instalando:

- Hot Potatoes para Windows 98/ME/NT4/2000/XP.
- Hot Potatoes para usuarios de Linux que usen Wine.
- Java Hot Potatoes, válido tanto para GNU/Linux con máquina virtual Java como para Mac.

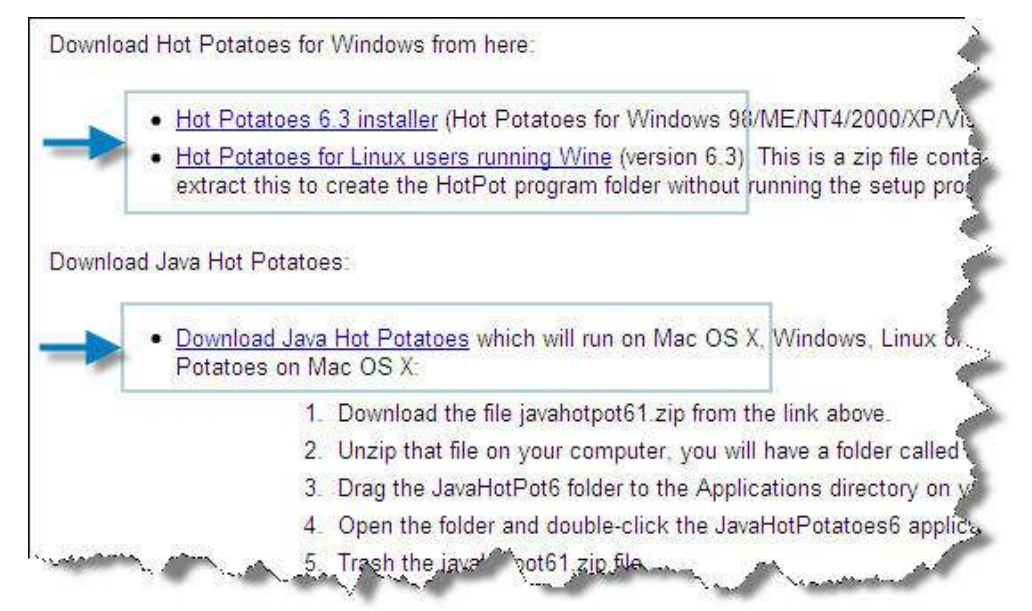

Si optas por la versión para Windows vas a descargar un archivo autoejecutable con extensión \*.exe

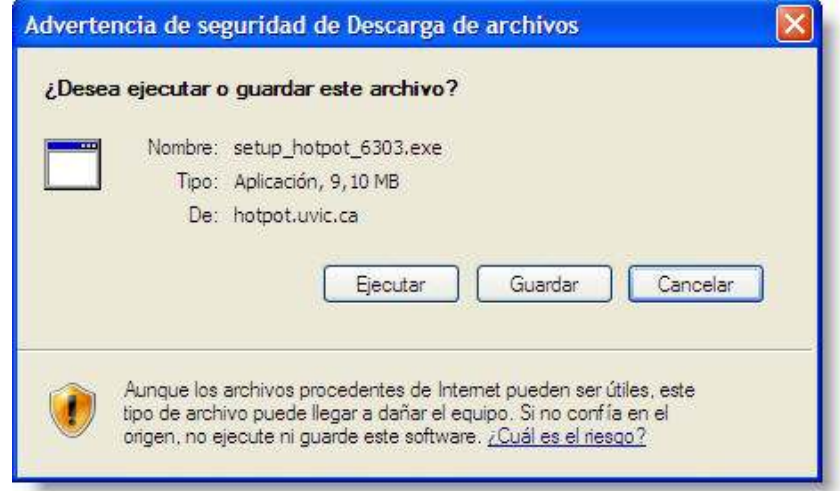

No debería tardar en descargarse más de unos pocos minutos.

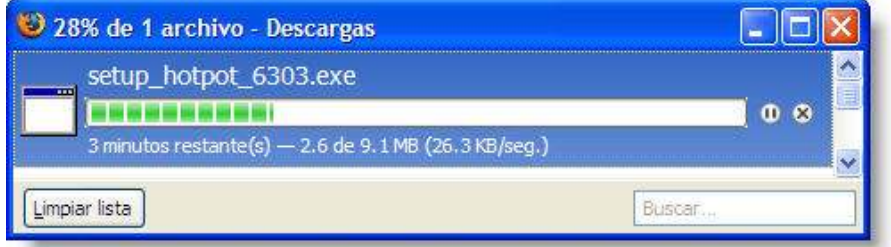

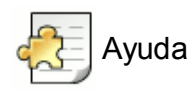

Este es el menú superior de la página principal de *Hot Potatoes*:

Home Register Licences News Support Downloads HotPotSites Tutorials Bugs/Updates FAQ Extras

Si pasas el cursor por encima podrás ver su traducción al español.

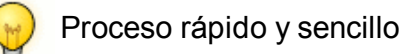

El proceso de instalación es rápido y sencillo. Vamos a verlo de forma diferenciada para usuarios de Windows, Linux y Mac.

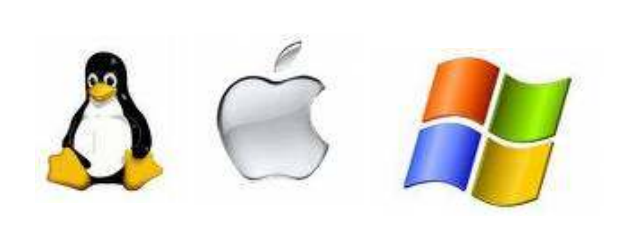

### **Instalación en Windows**

Una vez que tenemos el archivo de instalación en nuestro equipo, se trata únicamente de hacer doble clic sobre el archivo y seguir las instrucciones del proceso de instalación.

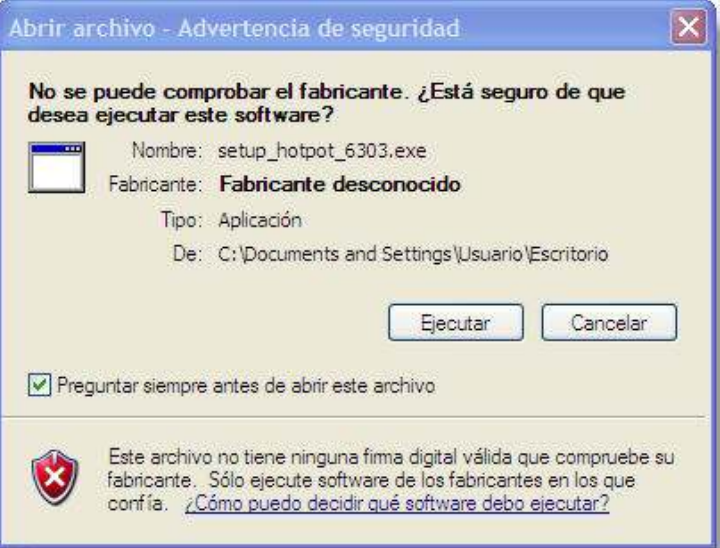

En primer lugar, elegimos el idioma de instalación:

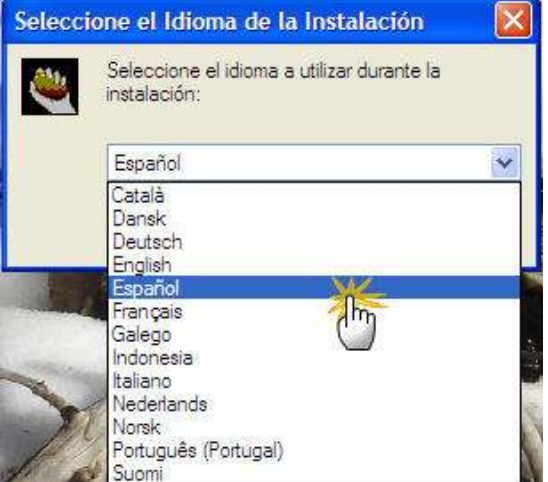

Nos aparece ya el asistente de instalación en el idioma seleccionado:

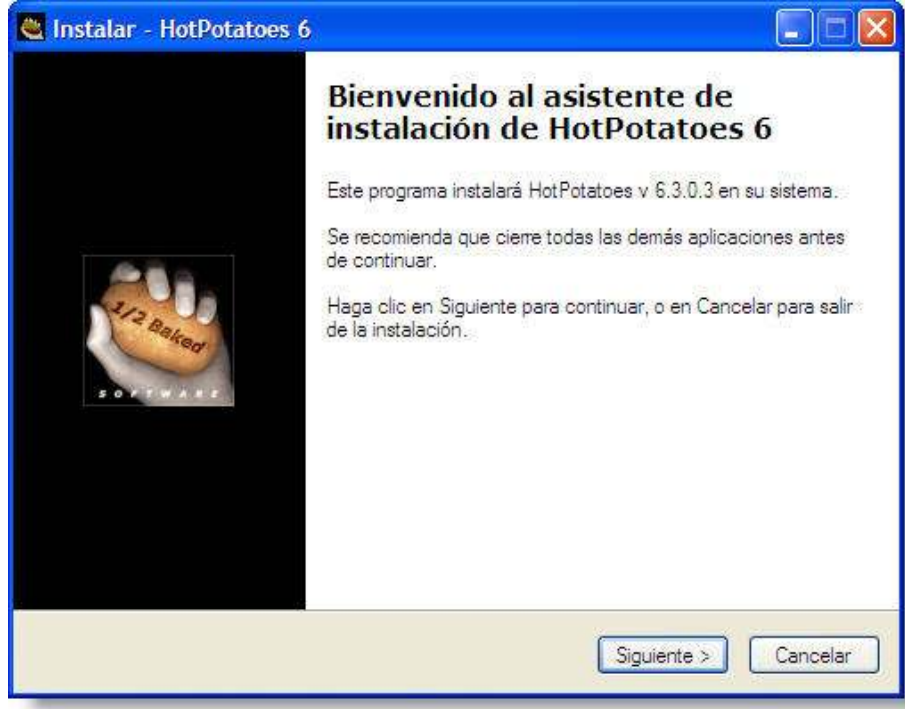

Al pulsar sobre **Siguiente**, nos aparece el acuerdo de licencia, que hemos de aceptar para continuar:

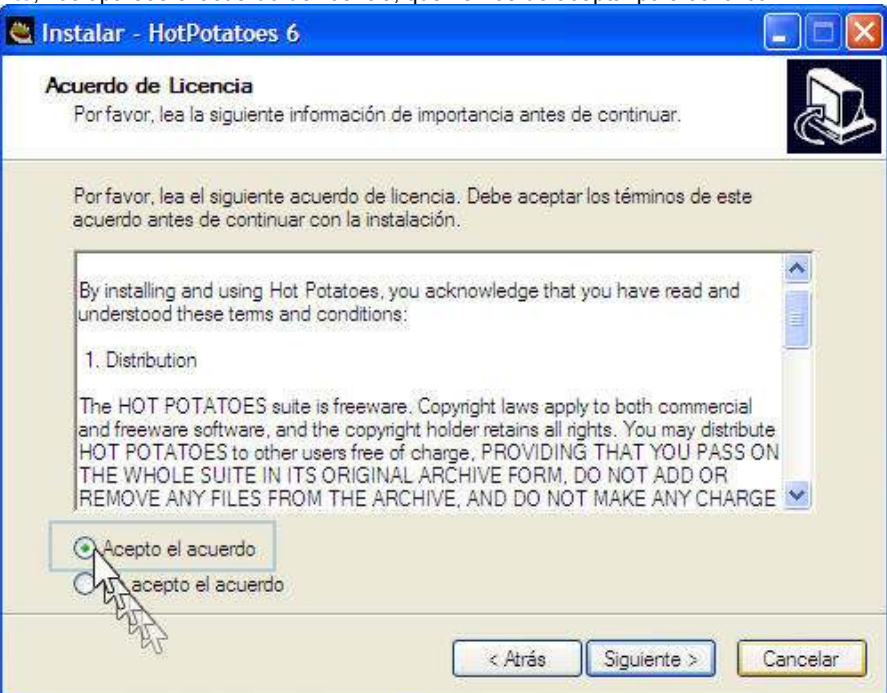

Ahora vamos indicando al programa de instalación dónde queremos ubicar los archivos de *Hot Potatoes*, siendo la ruta recomendada por defecto la siguiente:

### **C:\Archivos de Programa\Hot Potatoes6.**

También se elige ahora la carpeta del menú Inicio en la que aparecerá el programa.

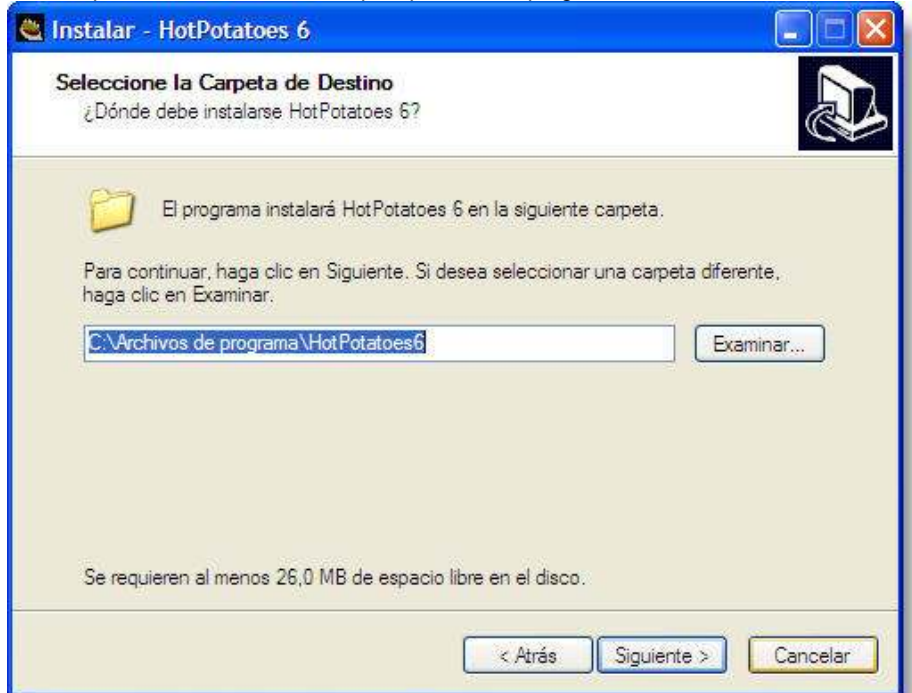

También decidiremos ahora si queremos un icono de *Hot Potatoes* en el escritorio y si queremos un icono de inicio rápido en la barra de tareas:

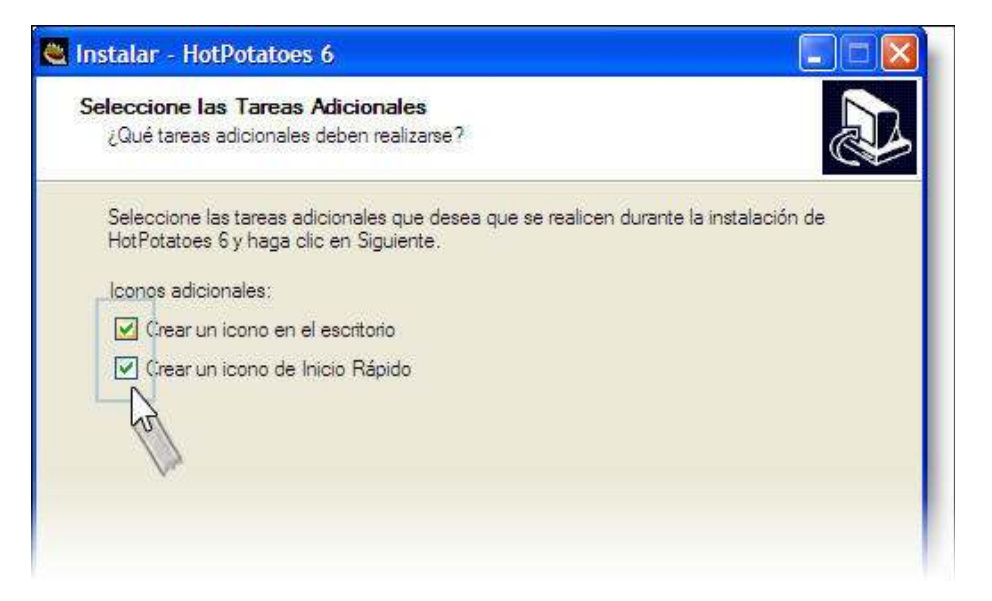

Una vez realizadas estas selecciones, el proceso de instalación es rápido:

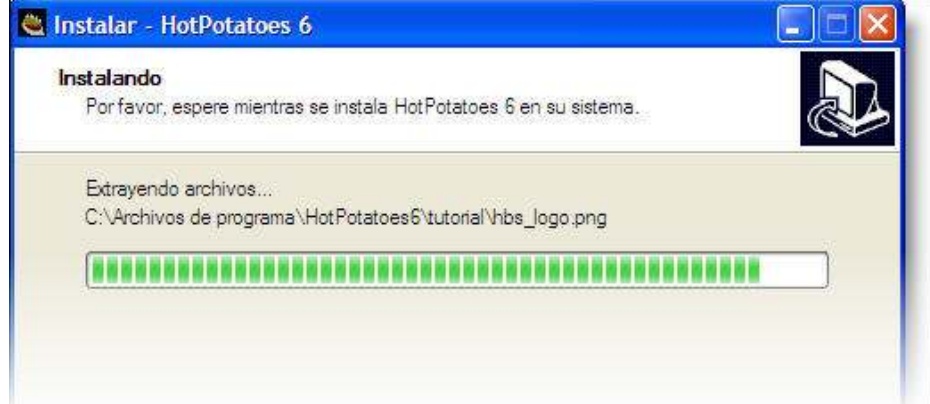

Finalizada la instalación, pulsamos en **Finalizar**, dejando activada la casilla "Ejecutar Hot Potatoes" para abrir inmediatamente una instancia del programa y empezar a trabajar con él.

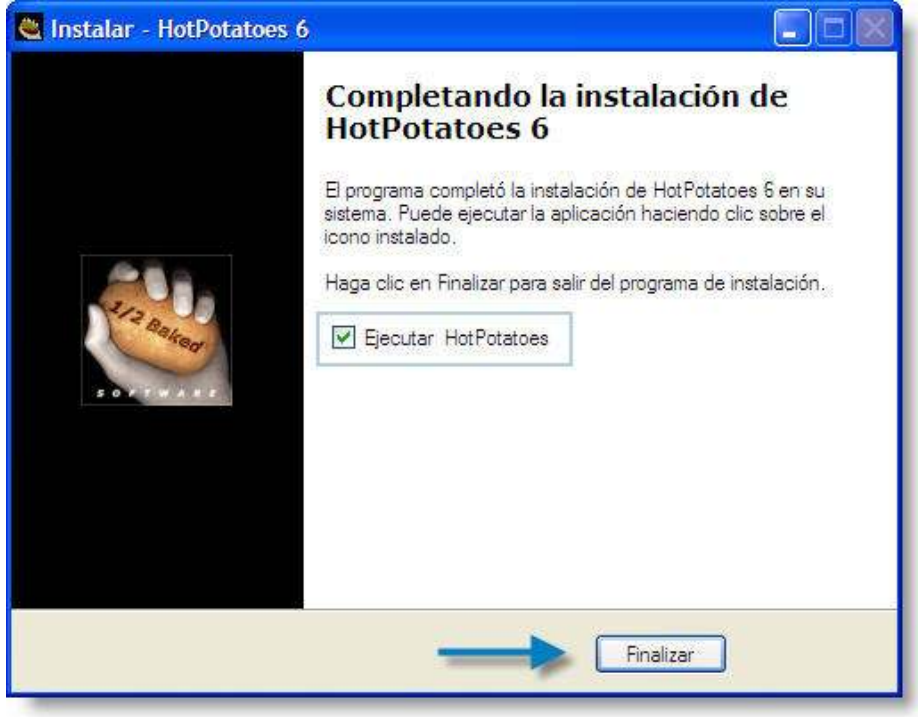

Para trabajar con *Hot Potatoes* en una distribución GNU/Linux basada en Debian o en Ubuntu, disponemos de dos opciones:

- Trabajar con la versión **Java Hot Potatoes**, que requiere tener instalada la **Máquina Virtual Java**, algo que ya incluyen las últimas versiones de Ubuntu.
- Trabajar con la versión para Windows utilizando el porgrama de emulación **Wine**.

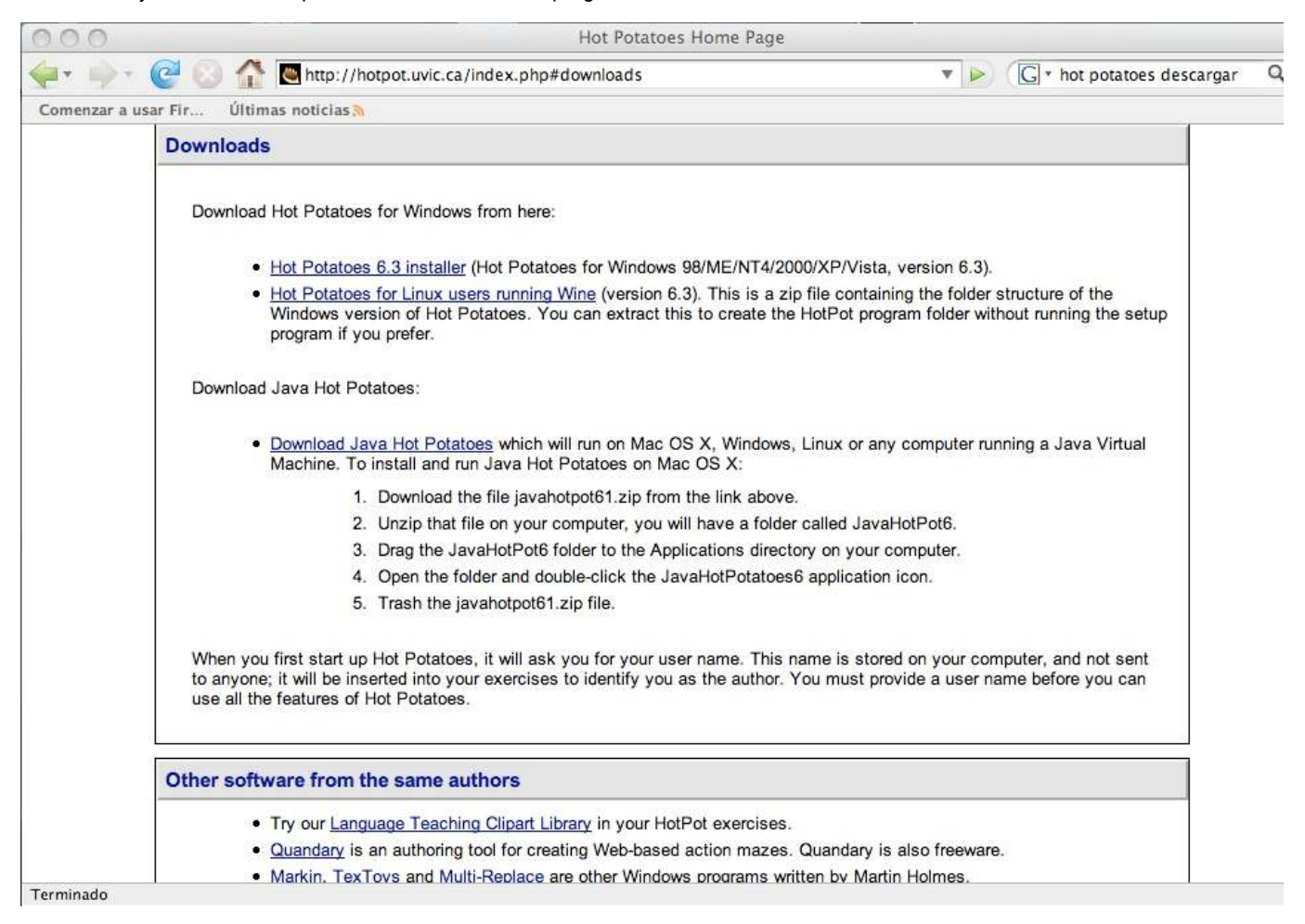

En las secciones siguientes explicaremos la instalación de ambas versiones.

Para ello es imprescindible tener instalada la máquina virtual java en su versión de Linux (algo que ya se incluye en las últimas versiones de Ubuntu).

Acceder a la página de *Hot Potatoes* y desde la página **Downloads** (descargas),

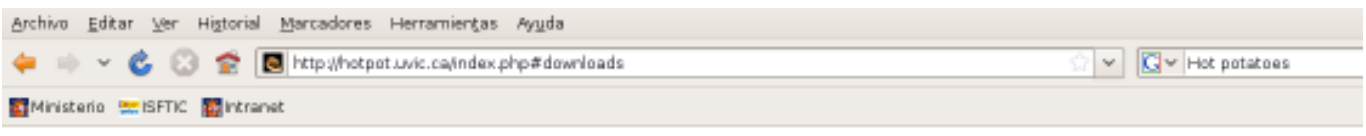

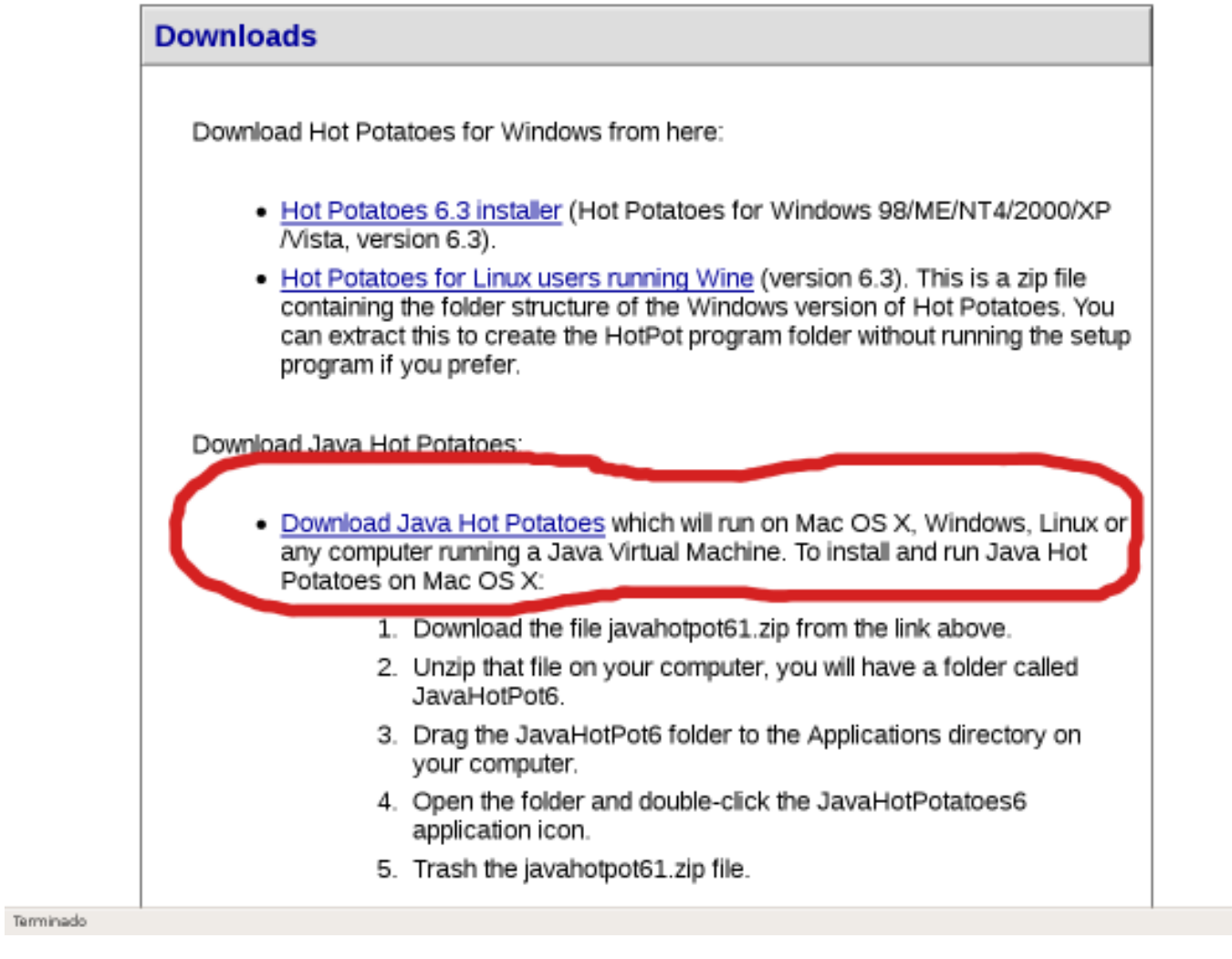

descargar el archivo http://hotpot.uvic.ca/javahotpot61.zip

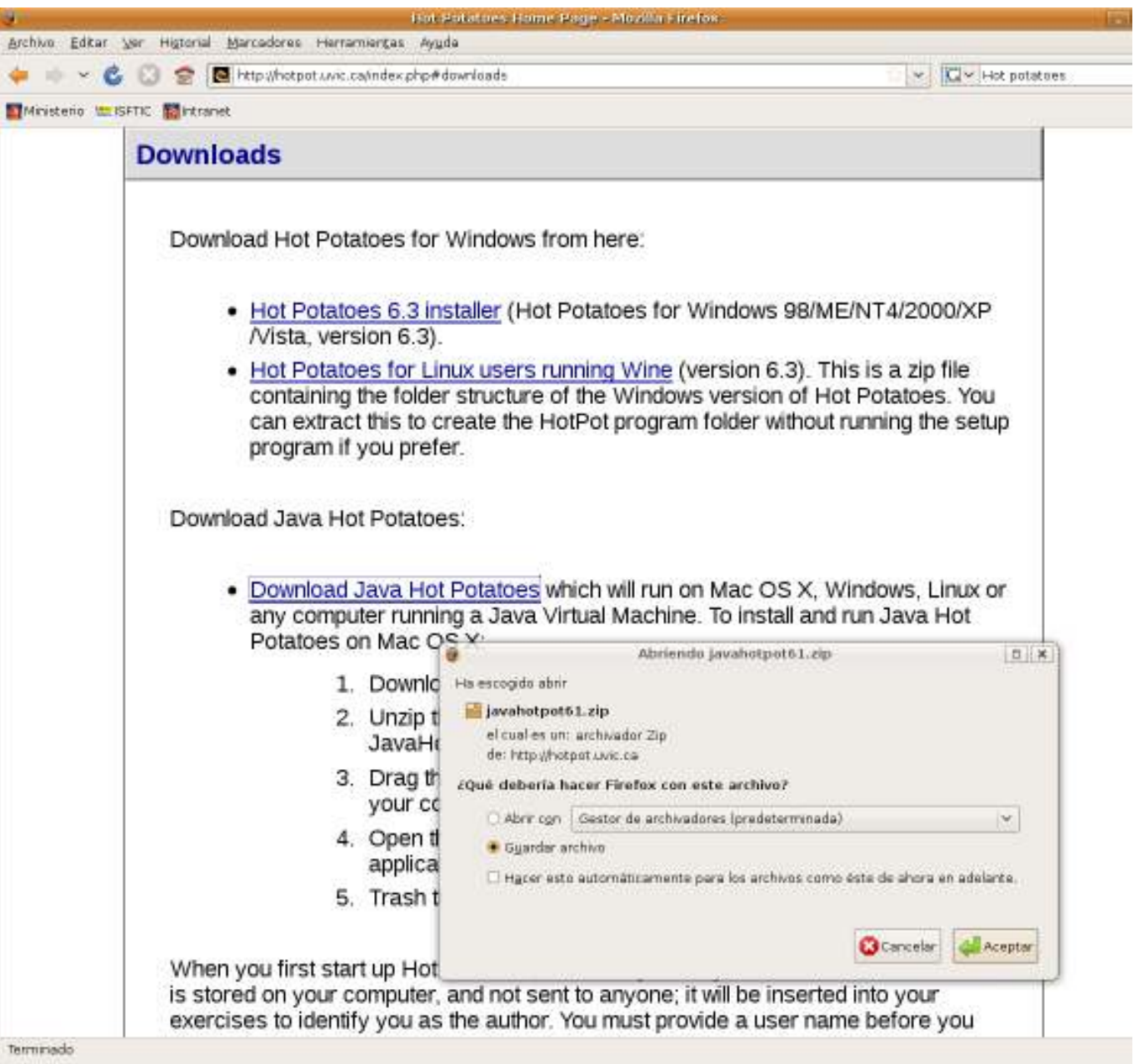

Una vez descargado, descomprimir el archivo en la carpeta deseada, por ejemplo en el escritorio o en la carpeta **home** del usuario:

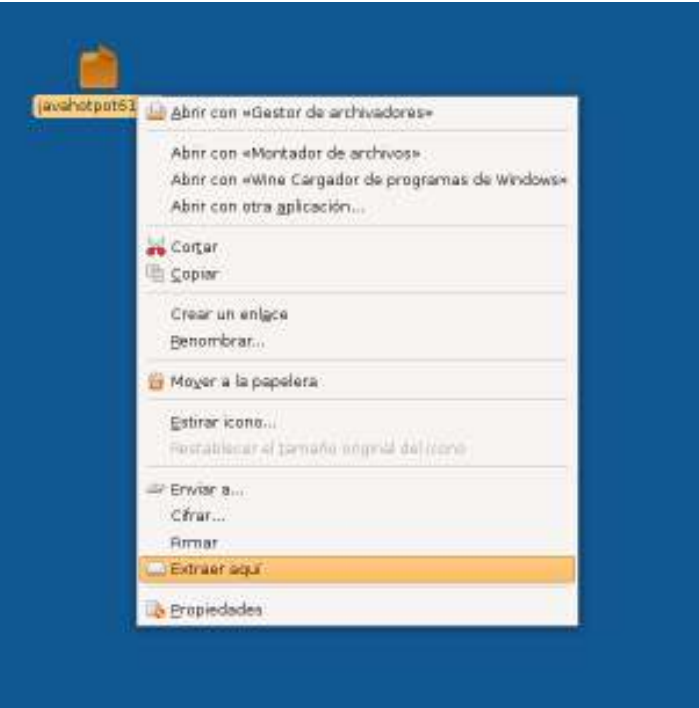

y se obtendrá una carpeta denominada **javahotpot61.**

Cambiar los permisos al archivo **LinuxStartHotPot.sh** que se encuentra en **/javahotpot61/javahotpot** para que quede tal como se muestra en la figura siguiente:

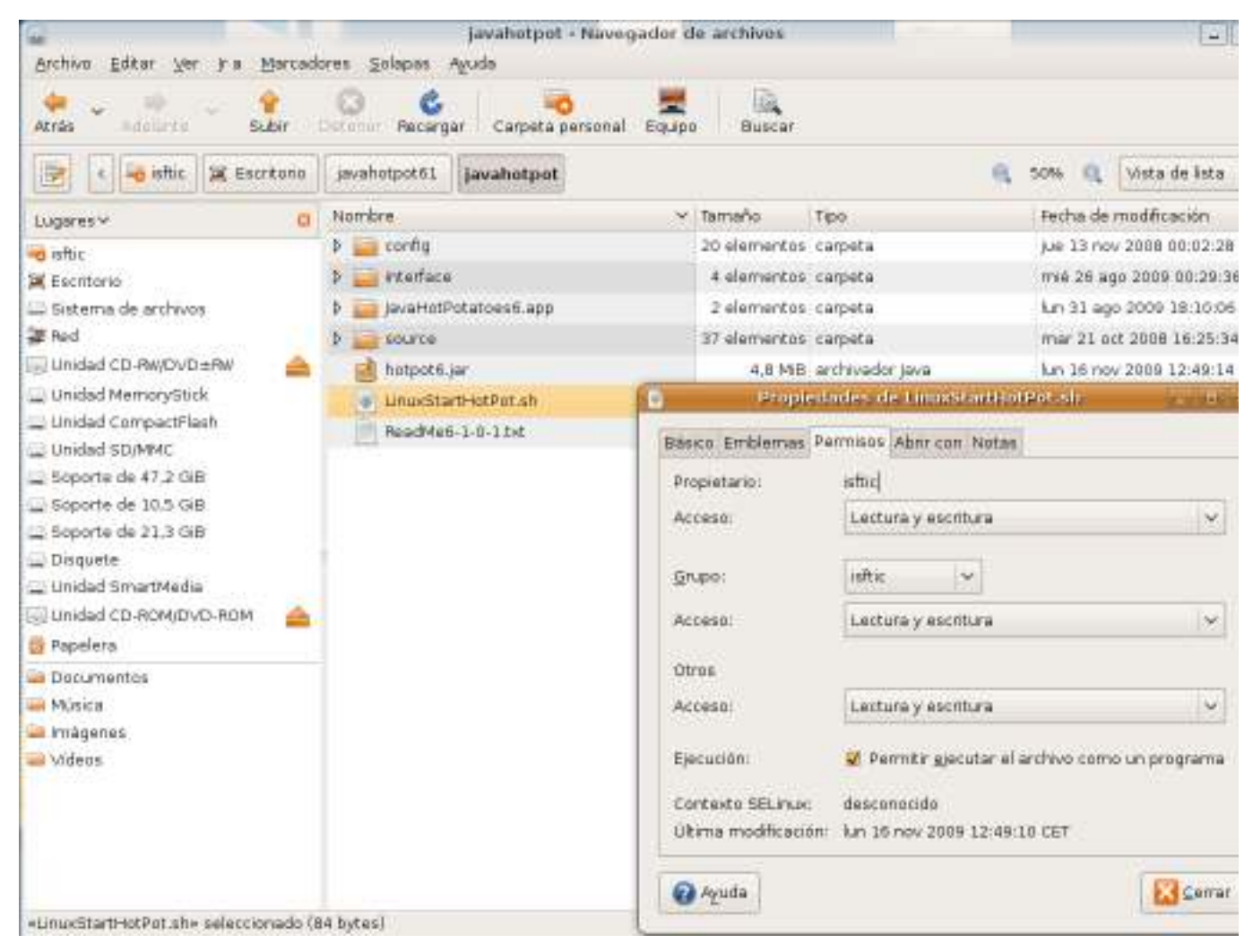

donde le hemos dado permisos de lectura y escritura tanto al **Propietario** del archivo (*isftic*), como al **Grupo** (*isftic*) como a **Otros.**

**Recuerde** que el usuario **isftic** que aparece en esa captura de pantalla no tiene por qué coincidir con el suyo.

Desde una terminal, cambiarse al directorio **/javahotpot61/javahotpot** y luego ejecutar el comando:

#### **./LinuxStartHotPot.sh**

y tendrá que aparecernos la pantalla principal de **Java Hot Potatoes**, en inglés.

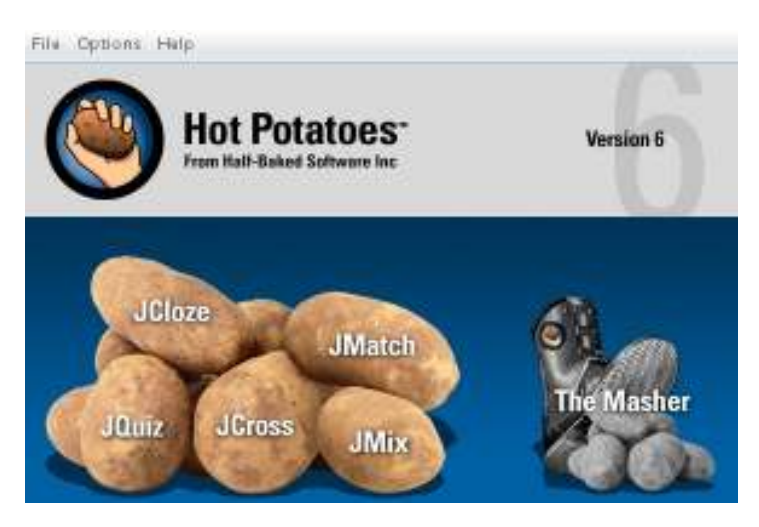

Más adelante en la sección de **Configuración del idioma** se explicará cómo configurar el archivo de idioma de la interfaz y el de configuración de idioma de las actividades.

Para ello es imprescindible tener instalada la aplicación **Wine** en su versión de **Linux**.

Si no la tiene instalada y está trabajando con una versión de **Ubuntu** o **Debian**, abra la aplicación **Synaptic**, que se encuentra normalmente en:

#### **Sistema / Administración / Gestor de paquetes Synaptic.**

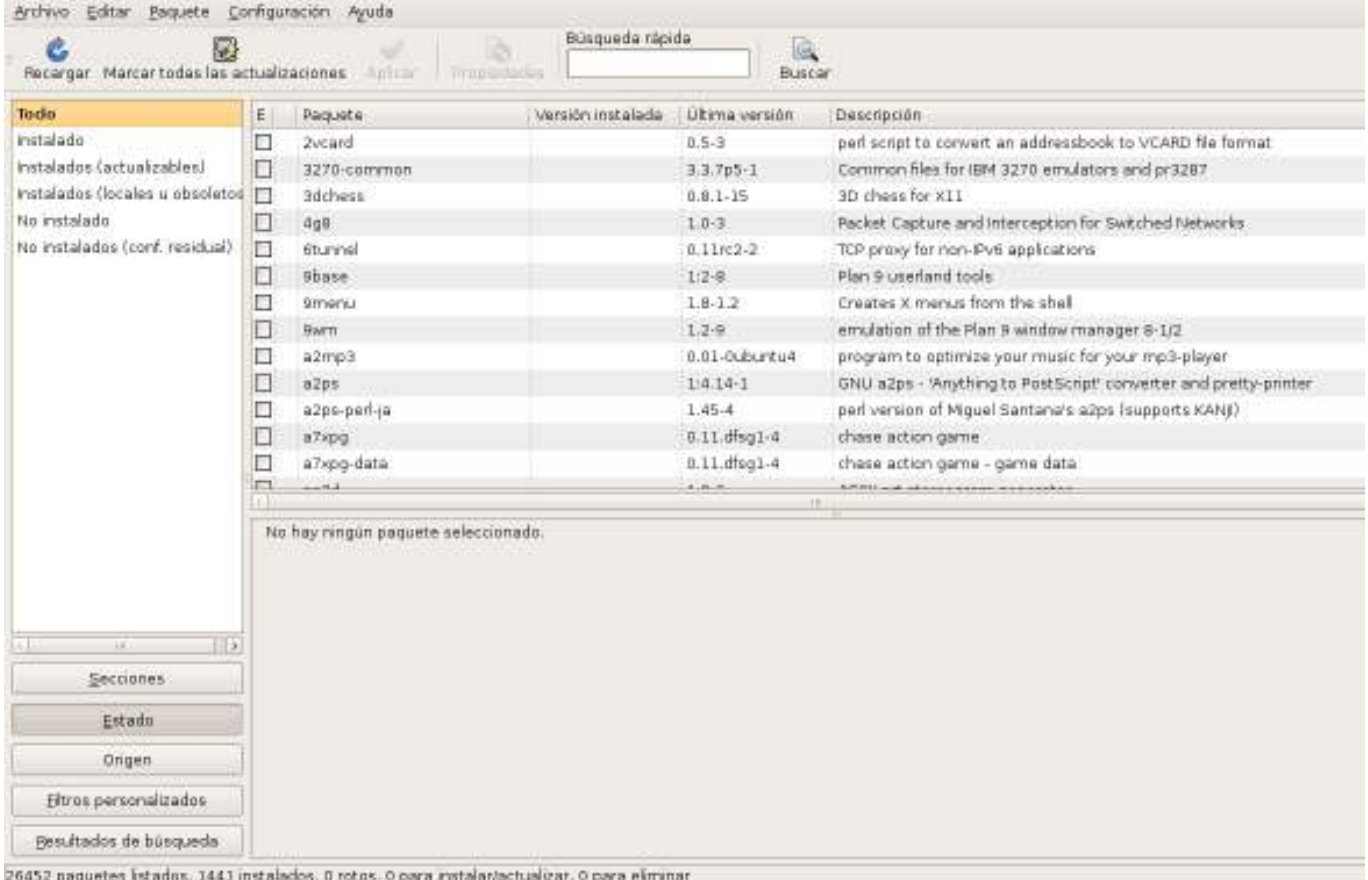

Pulse en el botón **Buscar** y escriba **Wine.**

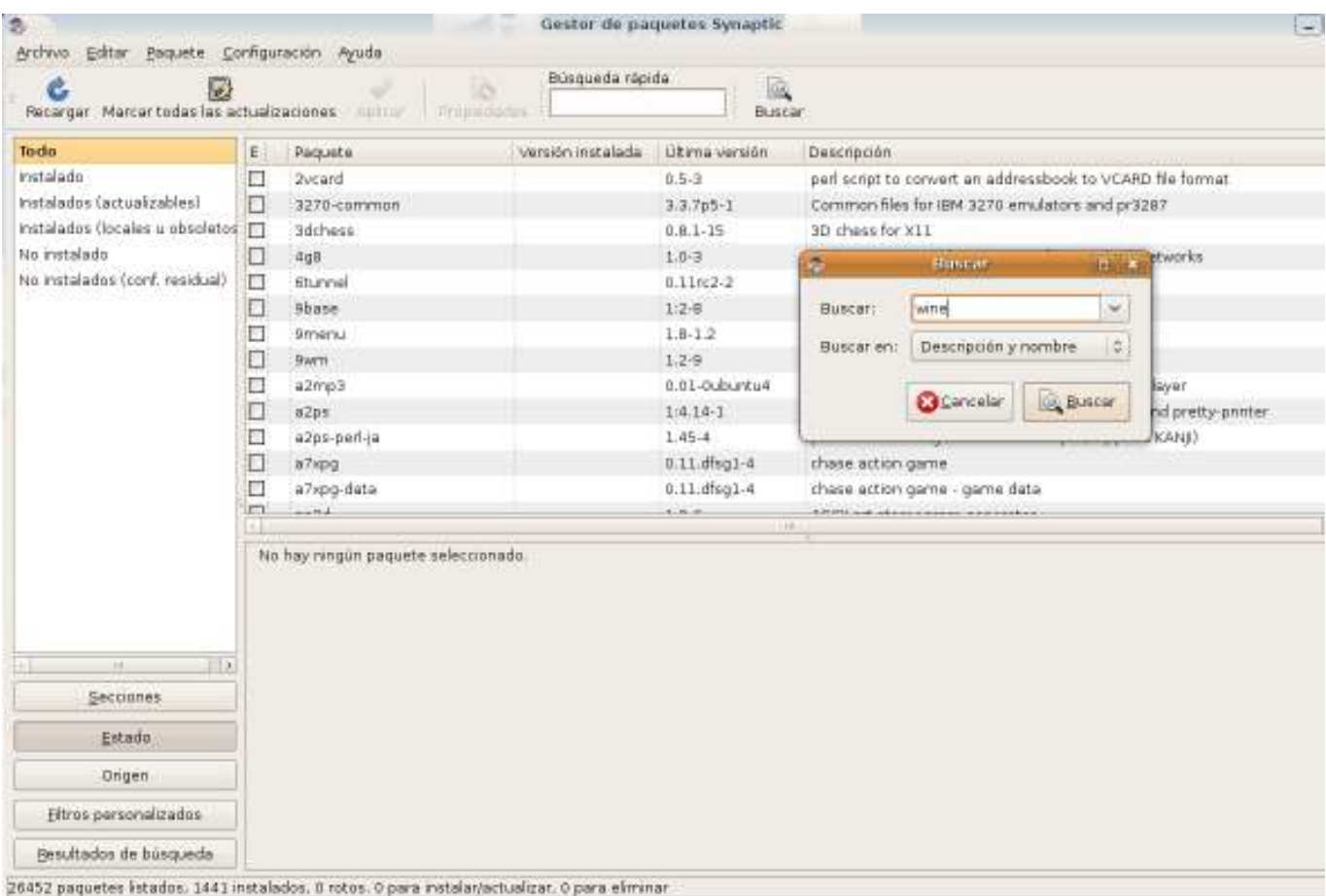

- Después de confirmar pulsando en el botón **Buscar**, la aplicación **Synaptic** buscará la aplicación, y a continuación deberá instalarse siguiendo los procedimientos habituales en **Linux**.
- Una vez instalada **Wine** en nuestra distribución procederemos a la descarga de Hot Potatoes desde el enlace preparado al efecto en la página de **Hot Potatoes**.

#### http://hotpot.uvic.ca/wine\_hotpot63.zip

tal como se muestra en la figura siguiente:

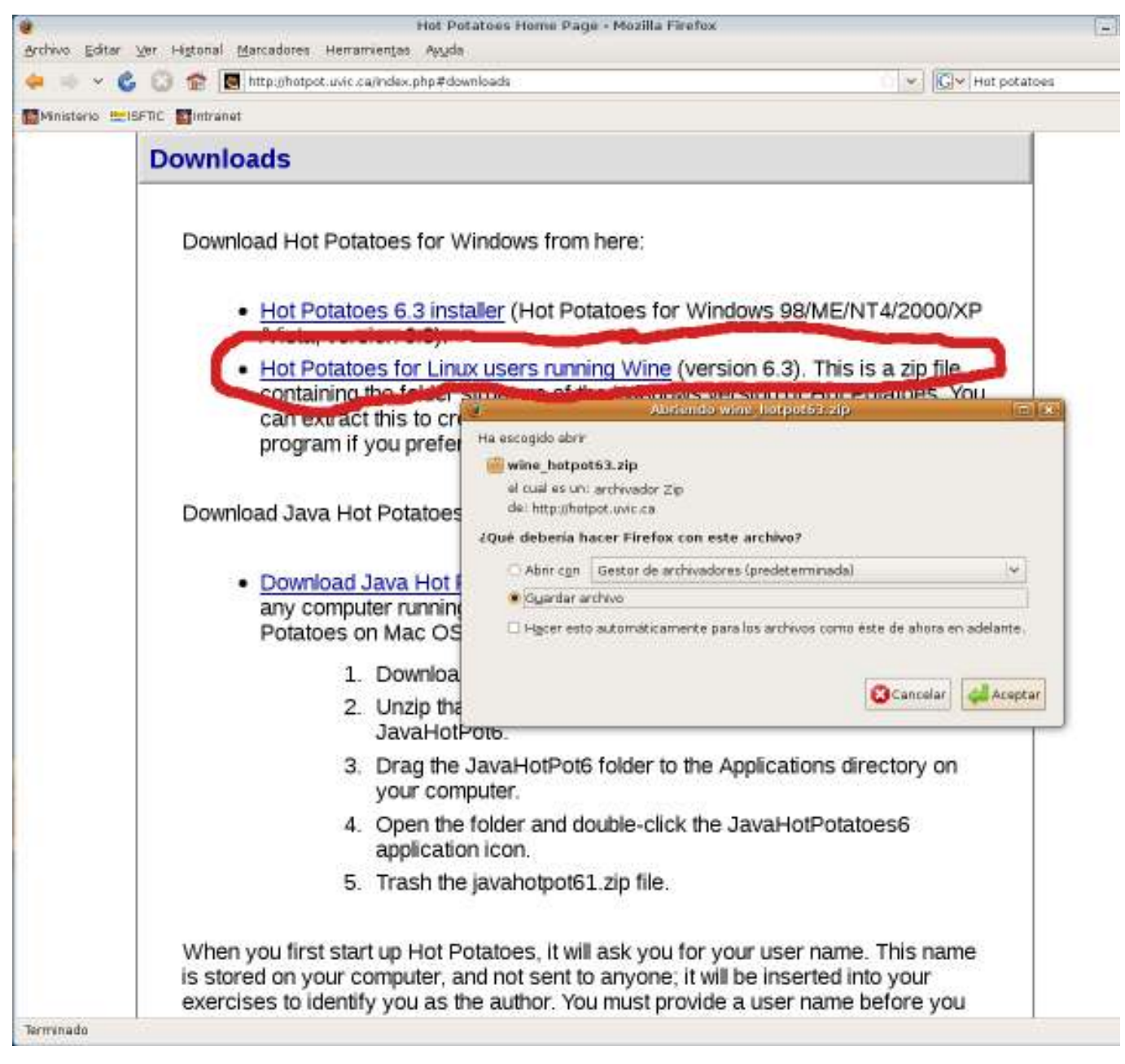

Una vez descargado el archivo zip, bastará con descomprimirlo donde deseemos y se nos creará una carpeta denominada **hotpotatoes6** que contendrá la misma estructura que la versión para **Windows**, tal como se muestra en la figura siguiente:

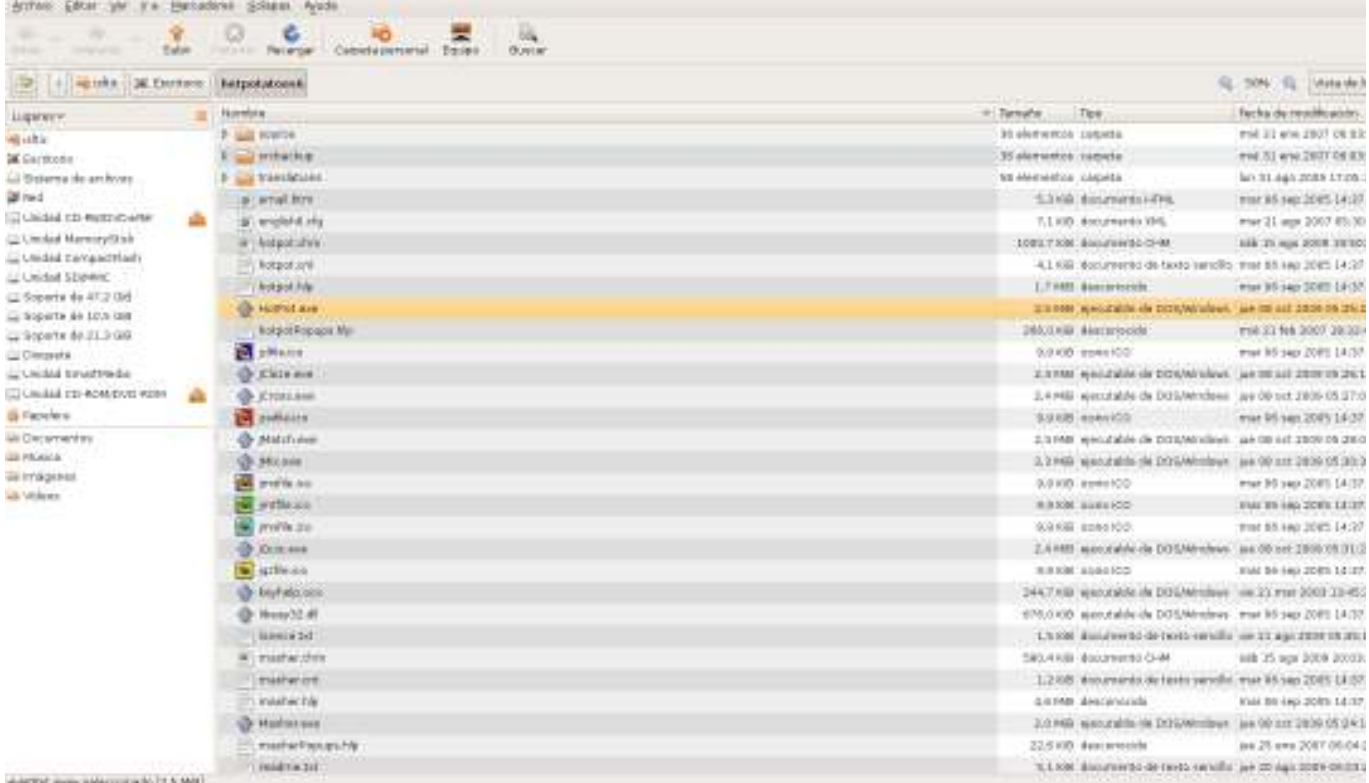

Luego, para ejecutar la aplicación, bastará con hacer doble clic sobre el archivo **HotPot.exe** y la aplicación **Wine**, previamente descargada e instalada, se encargará de ejecutar **Hot Potatoes** en nuestra distribución **Linux**.

Las versiones de **Mac OS X** ya incluyen la máquina virtual Java por lo que podremos instalar sin problemas la versión **Java Hot Potatoes**.

Para descargar la versión de *Hot Potatoes* para Java, hemos de seleccionar "**Download Java Hot Potatoes**":

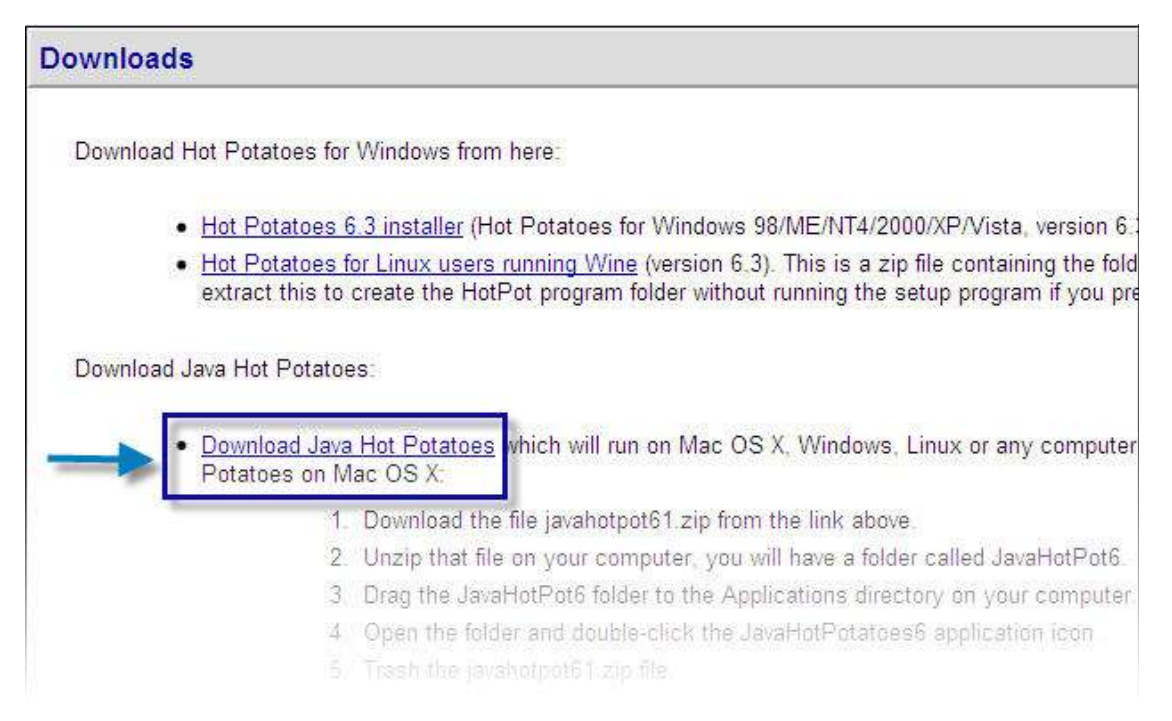

- Una vez descargado, descomprimir el archivo en la carpeta deseada, por ejemplo en el escritorio, y se obtendrá una carpeta denominada **JavaHotPot6.**
- Arrastre dicha carpeta al directorio Aplicaciones de su ordenador, luego abra dicha carpeta y haga doble clic en el icono de aplicación **JavaHotPotatoes6** tal como se muestra en la figura siguiente:

![](_page_19_Picture_6.jpeg)

Más adelante en la sección de **Configuración del idioma** se explicará cómo configurar el archivo del idioma de la interfaz y el de configuración del idioma.

![](_page_19_Picture_8.jpeg)

#### Recuerda

Hot Potatoes no es software libre, es freeware

# **Vídeo explicativo**

![](_page_20_Picture_11.jpeg)

![](_page_21_Picture_1.jpeg)

# Freeware

En la versión 6.3 de *Hot Potatoes* para Windows y en la versión Java Hot Potatoes 6.1 para Linux y Mac, que se encuentran activas desde el 1 de septiembre de 2009, *Hot Potatoes* (HP) pasa a ser un programa *freeware*. En consecuencia, ya no precisa de una clave de registro para ser plenamente efectivo.

Completada la instalación del programa, hemos de proceder al **Registro** del mismo. Normalmente el propio programa nos lo sugerirá la primera vez que lo abramos.

Si hemos instalado cualquiera de las versiones a partir de la versión 6.3 (después del 1 de septiembre de 2009), el Registro será un proceso muy sencillo, que servirá únicamente para marcar con nuestro nombre los ejercicios de los que seremos autores con esta instalación.

Para completar este proceso de Registro, podemos partir de la ventana principal del programa, o bien desde la pantalla principal de cualquiera de las patatas.

![](_page_21_Picture_7.jpeg)

Seleccionaremos **Ayuda** > **Registrarse**, y completaremos el nombre de usuario con nuestro nombre:

![](_page_21_Picture_9.jpeg)

Podemos activar la casilla inferior si queremos que este nombre de usuario aparezca para todos los usuarios de la máquina en

![](_page_22_Picture_1.jpeg)

Recordemos de nuevo que a partir de la versión 6.3 no se necesita una clave de registro, sino solamente el nombre del usuario que instala el programa con la única finalidad de que este quede registrado como autor en cada uno de los ejercicios generados por el programa.

![](_page_23_Picture_1.jpeg)

- http://hotpot.uvic.ca/ es la página principal de *Hot Potatoes.*
- http://hotpot.uvic.ca/index.php#downloads es la página de descargas.
- http://hotpot.uvic.ca/tutorials6.php es la página de los tutoriales.

Estas son las páginas actuales de referencia en este apartado. Si no funcionaran porque, por ejemplo, hayan cambiado, siempre podrás encontrarlas con cualquier buscador.

# Fíjate bien

Antes de dar por concluido el proceso de instalación del programa, hemos de pensar si estamos satisfechos con el idioma actual del **interfaz del programa**, independientemente del sistema operativo que hayamos elegido. También hemos de pensar, por otro lado, en qué idioma queremos que aparezcan los mensajes que se ofrecen en los ejercicios con motivo de la interacción que se produce con el alumnado, lo que denominamos **idioma del archivo de configuración**.

Conviene tener claro a qué nos referimos cuando hablamos de **interfaz del programa**, es decir, lo que ve el profesorado en los menús del programa cuando está diseñando sus ejercicios:

![](_page_24_Figure_4.jpeg)

Y también hay que tener claro a qué nos referimos cuando hablamos del **idioma del archivo de configuración**, el idioma en el que aparecen los mensajes que recibe el alumnado en los ejercicios, una vez terminados y exportados.

![](_page_25_Picture_11.jpeg)

Estos cambios los podemos revertir o rehacer de nuevo en cualquier momento más adelante, y aquí veremos los pasos a seguir para los diferentes sistemas operativos: GNULinux, Microsoft Windows y Mac OS X.

# **Idioma del interfaz en GNU/Linux**

Para cambiar el idioma del interfaz del programa en una distribución GNU/Linux basada en Debian o en Ubuntu, o cualquiera que funcione con la máquina virtual Java, el procedimiento a seguir dependerá de la versión instalada.

- Java Hot Potatoes.
- Hot Potatoes bajo Wine.

![](_page_26_Picture_4.jpeg)

En la siguientes secciones se describirá el procedimiento para cualquiera de los dos tipos de instalación.

# **Versión Java Hot Potatoes**

Para cambiar el idioma del interfaz del programa en la versión Java Hot Potatoes en una distribución GNU/Linux basada en Debian o en Ubuntu, o cualquiera que funcione con la máquina virtual Java, debemos descargarnos previamente el archivo **JHP6Spanish.xml**, y que podrás obtener haciendo clic con el boton secundario del ratón *Aquí* y guardando el archivo en tu escritorio, y una vez descargado a nuestro ordenador, colocarlo en la carpeta **/usr/share/javahotpot/interface/** de nuestro ordenador con GNU/Linux.

Luego hemos de abrir cualquiera de las patatas, o bien la portada del programa, tal como se ve a continuación, y seleccionaremos en el menú **Options** > **Set Paths For Project**, si lo tenemos actualmente en inglés, o bien **Opciones** > **Configuración de rutas de la Ventana del proyecto**, si lo tenemos actualmente en español.

![](_page_27_Picture_3.jpeg)

A continuación se nos abrirá el cuadro de diálogo **Set Paths For All Potatoes** (en castellano **Configurar las rutas de todas las Patatas**) que se muestra en la figura siguiente:

![](_page_27_Picture_71.jpeg)

#### y buscaremos el archivo **JHP6Spanish.xml** navegando desde la opción **Desired value** de la sección **Interface File ...**

![](_page_28_Picture_41.jpeg)

... hasta seleccionar el archivo deseado marcándolo y pulsando en el botón **Aceptar**. Esto nos devolverá al cuadro de diálogo anterior donde deberemos pulsar en el botón **Save**, y a continuación se nos informará de que el cambio de idioma del interfaz tendrá efecto la próxima vez que se abra el programa, tal como se muestra a continuación.

![](_page_28_Picture_42.jpeg)

Si lo que queremos es volver al interfaz por defecto en inglés, directamente pulsaremos en el botón **Use Default Interface values**.

A continuación se muestra el aspecto del interfaz de **JQuiz** en inglés:

![](_page_29_Picture_9.jpeg)

Y este es el interfaz en español:

![](_page_29_Picture_10.jpeg)

### **Versión Hot Potatoes con Wine**

Para cambiar el idioma del interfaz del programa en la versión *Hot Potatoes* bajo Wine en una distribución GNU/Linux basada en Debian o en Ubuntu, hemos de abrir cualquiera de las patatas, o bien la portada del programa, tal como se ve a continuación, y seleccionaremos **Interface** > **Load Interface File**, si lo tenemos actualmente en inglés, o bien **Interfaz** > **Cargar un Archivo de Interfaz**, si lo tenemos actualmente en español.

![](_page_30_Picture_62.jpeg)

Si lo que queremos es volver al interfaz por defecto en inglés, directamente elegiremos la opción **Volver a la interfaz por defecto**. De lo contrario, seleccionamos el idioma al que queremos cambiar todos los elementos del menú del programa y pulsamos en **abrir**.

![](_page_30_Picture_63.jpeg)

Confirmamos que queremos usar el idioma elegido para todos los programas de *Hot Potatoes*.

![](_page_30_Picture_6.jpeg)

Y finalmente, una ventana emergente nos informa de que debemos reiniciar el programa para que los cambios realizados surtan efecto.

![](_page_31_Picture_0.jpeg)

Este es el interfaz de **JQuiz** en inglés:

![](_page_31_Picture_25.jpeg)

Y este es el interfaz en castellano:

![](_page_31_Picture_4.jpeg)

### **Idioma del interfaz en Windows**

Para cambiar el idioma del interfaz del programa en Windows, hemos de abrir cualquiera de las patatas, o bien la portada del programa, tal como se ve a continuación, y seleccionaremos en el menú **Options** > **Interface** > **Load Interface File**, si lo tenemos actualmente en inglés, o bien en el menú **Opciones** > **Interfaz** > **Cargar un Archivo de Interfaz**, si lo tenemos actualmente en español.

![](_page_32_Figure_2.jpeg)

Si lo que queremos es volver al interfaz por defecto en inglés, directamente elegiremos la opción **Volver a la interfaz por defecto**. De lo contrario, seleccionamos el idioma al que queremos cambiar todos los elementos del menú del programa y pulsamos en **abrir**.

![](_page_32_Picture_82.jpeg)

Confirmamos que queremos usar el idioma elegido para todos los programas de *Hot Potatoes*.

![](_page_32_Picture_6.jpeg)

Y finalmente, una ventana emergente nos informa de que debemos reiniciar el programa para que los cambios realizados surtan efecto.

![](_page_33_Picture_0.jpeg)

Este es el interfaz de **JQuiz** en inglés:

![](_page_33_Picture_23.jpeg)

Y este es el interfaz en castellano:

![](_page_33_Picture_4.jpeg)

# **Idioma del interfaz en Mac OS X**

Para cambiar el idioma del interfaz del programa en la versión **Java Hot Potatoes** para **Mac OS X** (en cualquiera de sus versiones: Leopard. Tigger, etc..), debemos descargarnos previamente el archivo **JHP6Spanish.xml**, disponible desde el enlace que incluimos a continuación, y que podrás obtener haciendo clic con el boton secundario del ratón *Aquí* y guardando el archivo en tu escritorio, y una vez descargado a nuestro ordenador, colocarlo en la carpeta **/Applications/javahotpot/interface/** de nuestro Mac.

Luego hemos de abrir cualquiera de las patatas, o bien la portada del programa, tal como se ve a continuación, y seleccionaremos en el menú **Options** > **Set Paths For Project**, si lo tenemos actualmente en inglés, o bien **Opciones** > **Configuración de rutas de la Ventana del proyecto**, si lo tenemos actualmente en español.

![](_page_34_Figure_3.jpeg)

A continuación se nos abrirá el cuadro de diálogo **Set Paths For All Potatoes** (en castellano **Configurar las rutas de todas las Patatas**) que se muestra en la figura siguiente:

![](_page_34_Picture_76.jpeg)

y buscaremos el archivo **JHP6Spanish.xml** navegando desde la opción **Desired value** de la sección **Interface File.**

![](_page_35_Picture_41.jpeg)

hasta seleccionar el archivo deseado marcándolo y pulsando en el botón **Abrir**. Lo que nos devolverá al cuadro de diálogo anterior donde deberemos pulsar en el botón **Save**, y a continuación se nos informará de que el cambio de idioma del interfaz tendrá efecto la próxima vez que se abra el programa, tal como se muestra a continuación.

![](_page_35_Picture_42.jpeg)

Si lo que queremos es volver al interfaz por defecto en inglés, directamente pulsaremos en el botón **Use Default Interface values**.

A continuación se muestra el aspecto del interfaz de **JQuiz** en inglés:

![](_page_36_Picture_11.jpeg)

Y del interfaz en castellano:

![](_page_36_Picture_12.jpeg)

En el siguiente vídeo se muestra cómo cambiar el idioma del interfaz de Hot Potatoes en Microsoft Windows.

![](_page_37_Picture_2.jpeg)

# **Idioma del archivo de configuración en GNU/Linux**

Además del idioma del interfaz, también nos interesará cambiar a castellano (o al idioma que enseñemos si somos profesores de idiomas), los mensajes personalizados que nuestros alumnos recibirán cuando estén realizando sus ejercicios.

Al igual que en el caso del cambio del idioma del Interfaz del programa, en una distribución GNU/Linux basada en Debian o en Ubuntu, o cualquiera que funcione con la máquina virtual Java, el procedimiento a seguir dependerá de la versión instalada.

- Java Hot Potatoes.
- Hot Potatoes bajo Wine.

![](_page_38_Picture_5.jpeg)

En la siguientes secciones se describirá el procedimiento para cualquiera de los dos tipos de instalación.

### **Versión Java Hot Potatoes**

También en la versión de **Java Hot Potatoes** para distribuciones GNU/Linux basadas en Debian o en Ubuntu, o cualquiera que funcione con la máquina virtual Java, se puede cambiar a castellano (o al idioma que enseñemos si somos profesores de idiomas), los mensajes personalizados que nuestro alumnado recibirá cuando esté realizando sus ejercicios. Para ello, debemos abrir cualquier patata y seleccionar **Opciones** > **Abrir ventana de configuración**.

![](_page_39_Picture_45.jpeg)

Esta misma acción la podemos simplificar pulsando en el icono **Mostrar ventana de configuración** de la Barra de Herramientas, común a todas las patatas por defecto:

#### ₩

Una vez abierto el cuadro de diálogo de configuración, pulsaremos el botón **Abrir**:

![](_page_40_Picture_25.jpeg)

Si no nos sale directamente la carpeta **config**, podemos localizarla siguiendo esta trayectoria: **usr/share/javahotpot/config**. Ahora, una vez más, seleccionamos el idioma que queremos utilizar de ahora en adelante.

![](_page_40_Picture_26.jpeg)

Aquí termina el procedimiento. Podemos corregir algunos de los términos utilizados en la traducción, si no son de nuestro agrado. Una vez hecho esto, pulsaremos en **Guardar** si quremos que los cambios efectuados sean permanentes.

![](_page_41_Picture_26.jpeg)

![](_page_41_Picture_27.jpeg)

Aquí seleccionaremos de una forma rápida nuestro archivo de configuración deseado y también nuestro archivo de interfaz, como ya hemos visto anteriormente, que guardaremos pulsando en **Guardar** y que en GNU/Linux aparece en */usr/share/javahotpot/config*.

### **Versión Hot Potatoes con Wine**

En esta versión de *Hot Potatoes* bajo Wine debemos abrir cualquier patata y seleccionar **Opciones** > **Configurar el formato del archivo originado**.

![](_page_42_Picture_77.jpeg)

Esta misma acción la podemos simplificar pulsando en el icono **Configurar** de la Barra de Herramientas, común a todas las patatas por defecto:

Una vez abierta la pantalla de configuración, pulsaremos el botón **Cargar**:

![](_page_42_Picture_78.jpeg)

Si no nos sale directamente la carpeta **translations**, podemos localizarla siguiendo esta trayectoria: **Archivos de Programa** > **Hot Potatoes 6** > **translations**. Ahora, una vez más, seleccionamos el idioma que queremos utilizar de ahora en adelante.

![](_page_42_Picture_79.jpeg)

Aquí termina el procedimiento. Podemos corregir algunos de los términos utilizados en la traducción, si no son de nuestro agrado. Una vez hecho esto, pulsaremos en **Guardar** si queremos que los cambios efectuados sean permanentes.

Existe una alternativa para hacer estos dos cambios de idioma de una forma más rápida y sencilla en las últimas versiones del programa. Para ello, seleccionamos, desde la pantalla principal del programa, el menú **Opciones** > **Project Settings**, o bien, desde la

#### 48

![](_page_43_Picture_33.jpeg)

Aquí seleccionaremos de una forma rápida nuestro archivo de configuración deseado y también nuestro archivo de interfaz, que guardaremos pulsando en **Guardar Archivo de Proyecto** en un archivo **\*.reg** que deberíamos alojar en la carpeta **translations** y que en esta versión de Hot Potatoes bajo Wine en GNU/Linux tiene la trayectoria */home/usuario/.wine C:/Archivos de Programa/Hot Potatoes 6/translations*.

# **Idioma del archivo de configuración en Windows**

Al igual que en los otros sistemas operativos, además del idioma del interfaz, también nos interesará cambiar a castellano (o al idioma que enseñemos si somos profesores de idiomas), los mensajes personalizados que nuestros alumnos recibirán cuando estén realizando sus ejercicios. Para ello, debemos abrir cualquier patata y seleccionar **Opciones** > **Configurar el formato del archivo originado**.

![](_page_44_Picture_86.jpeg)

Esta misma acción la podemos simplificar pulsando en el icono **Configurar** de la Barra de Herramientas, común a todas las patatas por defecto: ☜

Una vez abierta la pantalla de configuración, pulsaremos el botón **Cargar**:

![](_page_44_Picture_87.jpeg)

Si no nos sale directamente la carpeta **translations**, podemos localizarla siguiendo esta trayectoria: **Archivos de Programa** > **Hot Potatoes 6** > **translations**. Ahora, una vez más, seleccionamos el idioma que queremos utilizar de ahora en adelante.

![](_page_44_Picture_88.jpeg)

Aquí termina el procedimiento. Podemos corregir algunos de los términos utilizados en la traducción, si no son de nuestro agrado. Una vez hecho esto, pulsaremos en **Guardar** si quremos que los cambios efectuados sean permanentes.

Existe una alternativa para hacer estos dos cambios de idioma de una forma más rápida y sencilla en las últimas versiones del programa. Para ello, seleccionamos, desde la pantalla principal del programa, el menú **Opciones** > **Project Settings**, o bien, desde la misma portada, **[Ctrl]** + **[P]**.

![](_page_45_Picture_22.jpeg)

Aquí seleccionaremos de una forma rápida nuestro archivo de configuración deseado y también nuestro archivo de interfaz, que guardaremos pulsando en **Guardar Archivo de Proyecto** en un archivo **\*.reg** que deberíamos alojar en la carpeta **translations** y que en Windows normalmente tiene la trayectoria *C:/Archivos de Programa/Hot Potatoes 6/translations*.

# **Idioma del archivo de configuración en Mac OS X**

También en la versión de **Java Hot Potatoes** para Mac OS X se puede cambiar a castellano (o al idioma que enseñemos si somos profesores de idiomas), los mensajes personalizados que nuestros alumnos recibirán cuando estén realizando sus ejercicios. Para ello, debemos abrir cualquier patata y seleccionar **Opciones** > **Abrir ventana de configuración**.

![](_page_46_Picture_41.jpeg)

Esta misma acción la podemos simplificar pulsando en el icono **Mostrar ventana de configuración** de la Barra de Herramientas, común a todas las patatas por defecto: 48

Una vez abierto el cuadro de diálogo de configuración, pulsaremos el botón **Abrir**:

![](_page_47_Picture_40.jpeg)

Si no nos sale directamente la carpeta **config**, podemos localizarla siguiendo esta trayectoria: **Aplicaciones** > **javahotpot** > **config**. Ahora, una vez más, seleccionamos el idioma que queremos utilizar de ahora en adelante.

![](_page_47_Picture_41.jpeg)

Aquí termina el procedimiento. Podemos corregir algunos de los términos utilizados en la traducción, si no son de nuestro agrado. Una vez hecho esto, pulsaremos en **Guardar** si queremos que los cambios efectuados sean permanentes.

También podíamos haber hecho este cambios de idioma de una forma más rápida y sencilla desde la pantalla principal del programa, el menú **Opciones** > **Configuración de rutas de la Ventana del proyecto**.

![](_page_48_Picture_15.jpeg)

Aquí seleccionaremos de una forma rápida nuestro archivo de configuración deseado y también nuestro archivo de interfaz, como ya hemos visto anteriormente, que guardaremos pulsando en **Guardar** y que en Mac OS X aparece en */Aplicaciones/javahotpot/config*.